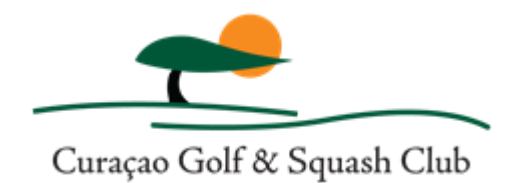

### **MANUAL TOURNAMENT SYSTEM CG&SC**

### **1. HOW TO SIGN UP FOR MATCHES, STEP BY STEP**

- open the handicap app on your device or click on the link in the invitation for the match sent to you weekly by E-mail
- you are now on the home page
- scroll down till you see 'Tournaments' in a light green field \*
- click on the green button 'Details' next to the match you want to sign up for
- click on the green 'Sign up' button
- click on the green button 'Sign up for tournament'
- click on the green button 'Yes, sign up'
- you are now signed up and will see your name in the Player list (click on green button 'Player list')
- \*If you do not see 'Tournaments' after scrolling down:
- click on the three GREEN stripes in the top right hand corner
- click on the top line where it reads: 'curacao.golfclub.net', this brings you to the home page
- scroll down till you see 'Tournaments' in a light green field and follow steps above **If it still does not work go to 7.**

You may be asked to sign in at a certain moment, enter your user name and password and continue.

#### **2. HOW TO SIGN OFF FOR MATCHES**

- follow the above steps to open the match you want to sign off for (under 1)
- the 'Sign up' button now reads 'Remove', click on this button
- click on 'Remove yourself from tournament'
- confirm by clicking on the red button 'Yes, remove'
- you are now signed off, you can check by clicking on the green button 'Player list'.

#### **3. HOW TO CHECK IF YOU ARE SIGNED UP FOR A MATCH**

- go to the match you signed up for following the steps above (under 1)
- if you see the green button 'Sign up' you are NOT signed up
- if you see the green button 'Remove' you ARE signed up
- you can also check by clicking on the green button 'Player list' and look for your name

#### **4. HOW TO SEE THE STARTLIST (PAIRINGS) BEFORE THE MATCH**

- generally speaking the startlist will be published 10-15 minutes before the match
- go to the match you signed up for following the steps above (under 1)
- click on the green button "Pairings' and the startlist will appear

# **5. HOW TO ENTER YOUR SCORECARD AFTER THE MATCH**

- go to the match you are participating in following the steps above (under 1)
- click on the light green button 'Post scores' (you may have to scroll down a bit)
- **ATTENTION**: **the first hole you have to enter is the hole you started on**.
- follow the steps.
- DO **NOT** (ALSO) ENTER YOUR SCORE IN THE HANDICAP SECTION OF THE APP !!!

### **6. HOW TO SEE THE MATCH RESULTS**

**-** go to the match you are participating in following the steps above (under 1) - scroll down till you see the green button 'Results', click on this button

## **7. YOU HAVE TRIED THE STEPS UNDER 1 BUT STILL DO NOT SEE THE TOURNAMENTS**

- check if you see the address 'curacao.golfclub.net' in the top line of your window
- if not, you are in the wrong app, erase the app from your device and go to the website curacao.golfclub.net, scroll down to the the bottom, under 'Resources' you can download the Android app or the Apple app.
- if you DO see the right address 'curacao.golfclub.net' in the top line:
- click on the three BLACK stripes on the right side (a bit under the 3 GREEN stripes)
- click on the green button with your name
- click on the 'Sign out' button
- click on grey button 'Return to website'
- click on the three BLACK stripes on the right hand side of the screen
- click on the green button 'Sign in'
- enter user name and password (and check the box 'Remember me')
- click on the green button 'Sign in'
- follow the steps under 1.